# **Parents: Online Registration Instructions**

## **Online Registration Instructions**

Please read all instructions below to learn how to register your son or daughter.

#### Steps to complete online registration:

 Make sure you are on your club's registration website. If you are not sure you are on the correct website, we suggest you Google your club/organization name - this is usually the quickest and easiest way to find their main website!

## https://clubs.bluesombrero.com/susquehannacntyllpa

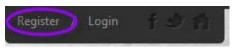

Once you are on your club's Blue Sombrero powered website, click on **Register** in the top right-hand corner of the site.

2. If you are new to the club/organization, fill out the **Create New** Account section on the Login screen. Then click on **Create** Account.

3. If you have previously created an account and registered on this specific website, then log in under the **Sign in Here** link.

Already have an account? <u>Sign in here!</u> Forgot your <u>Username</u> or <u>Password</u>?

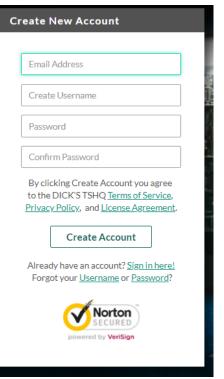

Can't remember your username or password? Click the '**Forgot Username or Password**' link to have these items sent to the email address you previously used to create this account. Once you have logged in to your account, click the **Programs Available!** button next to your son or daughter's name and skip to **Step 6.** 

# Participants:

| Acc | count Holder 1: Prima                            | ary Parent/Guardian Information                            | Account Holder 2: Addit                           | ional Parent/Guardian Information                                                            |
|-----|--------------------------------------------------|------------------------------------------------------------|---------------------------------------------------|----------------------------------------------------------------------------------------------|
|     | 6                                                | Email: testuser⊜bluesombrero.com<br>Username: testuser413a | After filling in this information, or Gender*     | nce you click "Continue" below we will send an account invite to the person designated. Male |
|     | Gender*                                          | Select Gender 👻                                            | First Name*                                       | Ron                                                                                          |
|     | First Name*                                      |                                                            | Last Name*                                        | Granger                                                                                      |
|     | Last Name*                                       |                                                            | Additional<br>Contact Email                       | test@test.com                                                                                |
|     | Select the relationship to<br>your participants: | Select the relationship to your participants               | Select your relationship to<br>your participants: | Select your relationship to your participants                                                |
|     | Street*                                          |                                                            |                                                   |                                                                                              |
|     | Unit#                                            |                                                            | Back                                              | Invite Account Holder & Continue                                                             |

4. Fill out

the **Primary Parent/Guardian Information section**. If you wish to add a Additional Parent/Guardian's email (to be cc'd on all Program related emails), enter their information in the Additional Parent/Guardian Information section and click **Invite Account User & Continue**. If not, leave the area blank and click **Continue**.

If this is your first time registering on the site, you will see a pop up, asking you to describe what fits you best. In most cases, you will select the first option if you have a child you

|                                                                                                    |                                                                                                    | (                                                                       |
|----------------------------------------------------------------------------------------------------|----------------------------------------------------------------------------------------------------|-------------------------------------------------------------------------|
| ١                                                                                                    | Which best describes you                                                                                           | ?                                                                       |
| 8                                                                                                    | P                                                                                                    | 8                                                                       |
| l am a parent or<br>guardian                                                                                      | l am a coach or other<br>team personnel                                                                            | l am registering myself<br>as a participant                             |
| Click here to register your<br>participant. You will also have<br>the chance to sign up for<br>team roles as well | Click here to sign up as a<br>coach or another team role.<br>This bypasses participant<br>registration completely. | Click here to register<br>yourself for an activity<br>as a participant. |

are trying to register. The middle option is if you are volunteering but DO NOT have a child participating on the site. The third option is if you are trying to register yourself for an activity.

5. Fill out the **New Participant** 

**Information** section. Make sure your son or daughter's birth date is set correctly or it might not fall within the division parameters the club's Administrator has set. Click on **Continue**.

You can add participants to your account at any time by selecting the 3 dots at the top right of the participant section

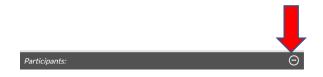

|                        |                                                                                              | Yes 🔵       | No 💿          |
|------------------------|----------------------------------------------------------------------------------------------|-------------|---------------|
|                        |                                                                                              |             |               |
|                        | Hermione Granger<br>Please upload the participant's photo & fill out their information below |             |               |
| Gender*                | Female •                                                                                     |             |               |
| Legal First Name*      | Hermione                                                                                     | 42 Charac   | ers Remainin  |
| Middle Initial         |                                                                                              |             |               |
| Legal Last Name*       | Granger                                                                                      |             | ers Remainin  |
| Suffix                 |                                                                                              |             | ers Remainin  |
| Date of Birth*         | Feb • 3 • 2007                                                                               | 5 Charact   | ters Remainin |
| Email Address          |                                                                                              |             |               |
| Cell Phone             |                                                                                              | 100 Charact | ters Remainin |
| Is the participant's a | ddress the same as the primary account holder's address?                                     | Yes 💿       | No 🌔          |

•

 Select the Program you'd like to sign your son or daughter up for. Click on Continue.

| HG   | Hermione's Available Programs                                             |          |                   |          |
|------|---------------------------------------------------------------------------|----------|-------------------|----------|
| 2018 | Spring Baseball                                                           | Price    |                   |          |
| 1    | Minor - Coach/Machine Pitch -<br>Little League Baseba<br>View Description | \$0.00   |                   | Select   |
| 2    | Minor - Player Pitch - Little<br>League Baseball<br>View Description      | \$0.00   |                   | Select   |
| 3    | Major - Little League Baseball<br>View Description                        | \$0.00   |                   | Select   |
| 4    | Intermediate (50/70) - Little<br>League Baseball<br>View Description      | \$0.00   |                   | Select   |
| 5    | Challenger - Little League<br>Challenger Division<br>View Description     | \$0.00   |                   | Select   |
| 2018 | Spring Soccer                                                             | Price    |                   |          |
| 1    | U12 Girls<br>View Description                                             | \$100.00 |                   | Select   |
| Back |                                                                           |          | + New Participant | Continue |

7. Fill out all Registration Information. Click on Continue.

| 1 | 2018 Spring Soccer                                   | U12 Girls   | Hermione Granger |  |
|---|------------------------------------------------------|-------------|------------------|--|
|   | Current Grade?                                       | 7th         |                  |  |
|   | Jersey Size                                          | Youth-Small |                  |  |
|   | $\operatorname{Position}\operatorname{Played}_{(j)}$ | Defender    |                  |  |

\*\* NOTE: PROOF OF RESIDENCY and SCHOOL ENROLLMENT are optional and DO NOT need to be completed at this time \*\*

- 8. Sign up to volunteer on the **Available Positions** page. Choose the position you're interested in, and you will be prompted to complete
- information about the position. If you do not wish to volunteer, mark the appropriate box below. Choose **Continue.**

| Avai | lable Positions                |           |                                         |          |
|------|--------------------------------|-----------|-----------------------------------------|----------|
| 1    | 2018 Spring Soccer             | U12 Girls | Positions                               | 0        |
|      | • Hermione is registered here. |           |                                         |          |
| Hea  | d Coach 🕕                      |           | I                                       | Sign Up  |
| Assi | stant Coach ①                  |           | [                                       | Sign Up  |
|      |                                | Show More |                                         |          |
| Back | :                              |           | I do not wish to volunteer at this time | Continue |

9. The last screen is the Checkout screen. Review your **Registration Summary**. Verify Fees and Discounts are as expected. Notice there will be a \$3 / order fee for this new online system, please make sure you have selected all needed registrations before submitting your order!

select your **Payment Type**, select your **Payment Option** (Pay by Credit card or Mai in check), enter in **Address and Payment Information**, read and agree to the **Terms & Conditions**, and then select **Submit Order**.

| A For your security, if you are inactive on this pa | ge for 15 minutes, you'll automatically | be logged out and will have                                 | to log back in to cor     | nplete your registration.                    |                      |
|-----------------------------------------------------|-----------------------------------------|-------------------------------------------------------------|---------------------------|----------------------------------------------|----------------------|
| Registration Summary                                |                                         |                                                             |                           | Order Summary                                |                      |
| Coupon Code:                                        |                                         | Α                                                           | Apply                     | Registration Subtotal                        | \$110.00             |
| HG 1 2018 Spring Soccer                             | U12 Girls                               | Hermione Granger                                            | 0                         | Total<br>Due Today                           | \$110.00<br>\$110.00 |
| Payment Options [ Remove from cart ] Pay in Full    | \$110.00 Select                         | Registration Breakdo<br>Division Price<br>Non-Volunteer Fee | wn<br>\$100.00<br>\$10.00 | Open Balance                                 | ED                   |
|                                                     |                                         | Subtotal                                                    | \$110.00                  | Need Help?<br>Thacher FC<br>1030 Parkview Dr |                      |

10. After you submit your order, you will be brought to an **Order Confirmation** page. You will also receive a confirmation email, detailing your registration.

| Order Confirmation |                                                                                                    |                                                                                                    |                              |  |  |
|--------------------|----------------------------------------------------------------------------------------------------|----------------------------------------------------------------------------------------------------|------------------------------|--|--|
| Order Confirm      | ntions! Your order has been so<br>nation # 44036562<br>ur order. You will receive an order confirmat                                        |                                                                                                    |                              |  |  |
|                    | Payment Method 1 VISA<br>1111<br>\$1110.000                                                                                                 | Registration Summary<br>Hermione Granger:<br>2018 Spring Soccer<br>U12 Girls<br>Processing Fees:<br>Donation: | \$110.00<br>\$0.00<br>\$0.00 |  |  |
|                    | Your credit card ending in 1111 will be<br>billed for the amount above and you will<br>see a charge on your statement from<br>Blue Sombrero | Registration Subtotal:<br>Payment Amount:                                                                     | \$110.00<br>\$110.00         |  |  |
| My Account         |                                                                                                    |                                                                                                    |                              |  |  |

11. You just completed the online registration process!